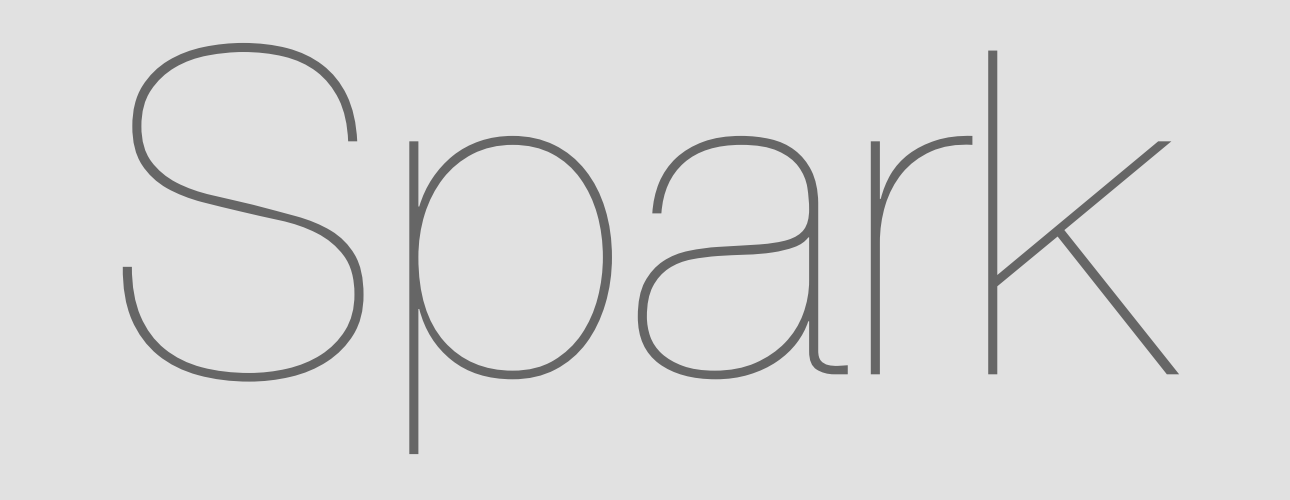

# Content Sharing (Uploading - V1)

May 18, 2015

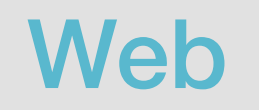

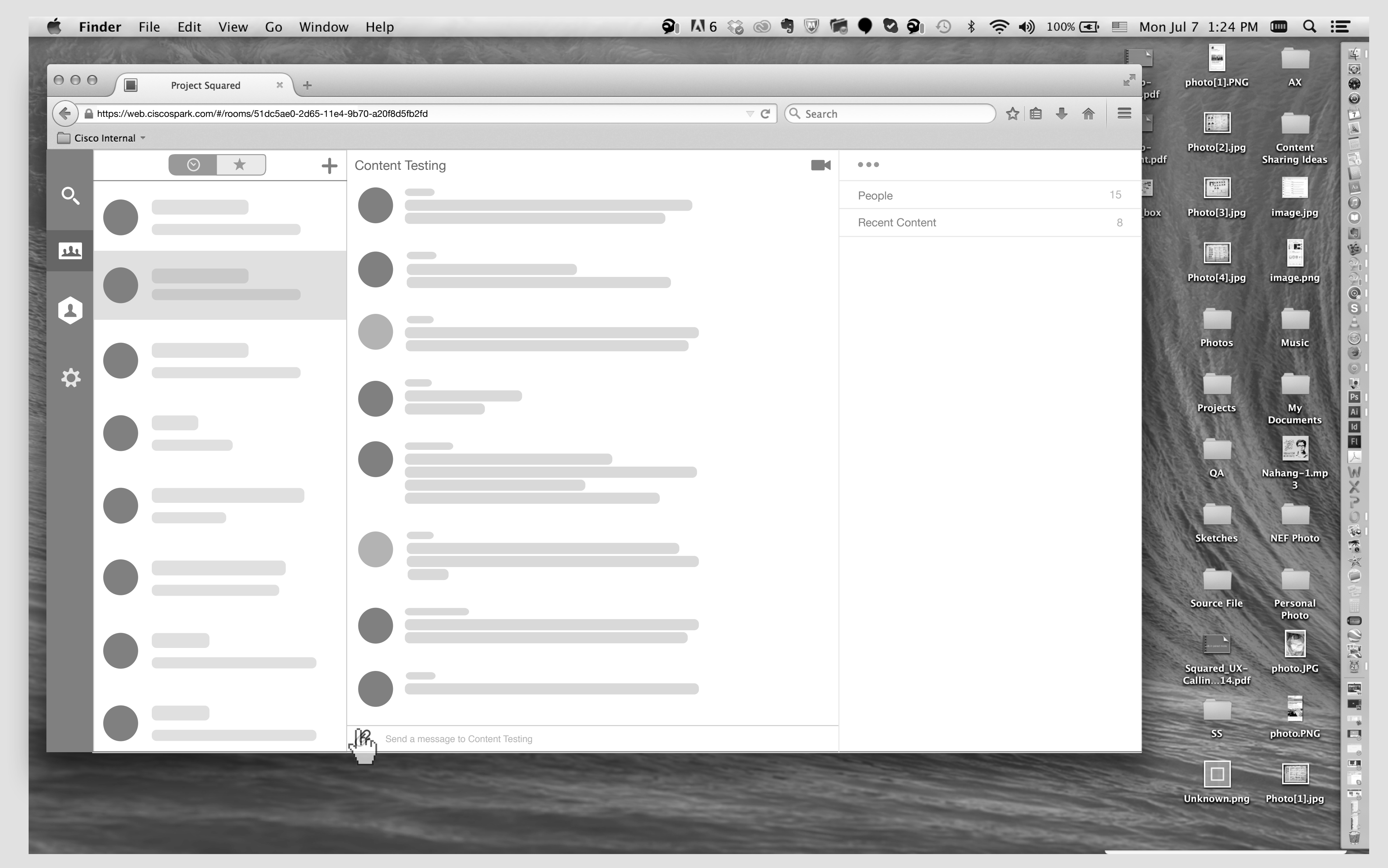

Smith click on Attachment icon. Smith's Screen

A standard file picker will appear.

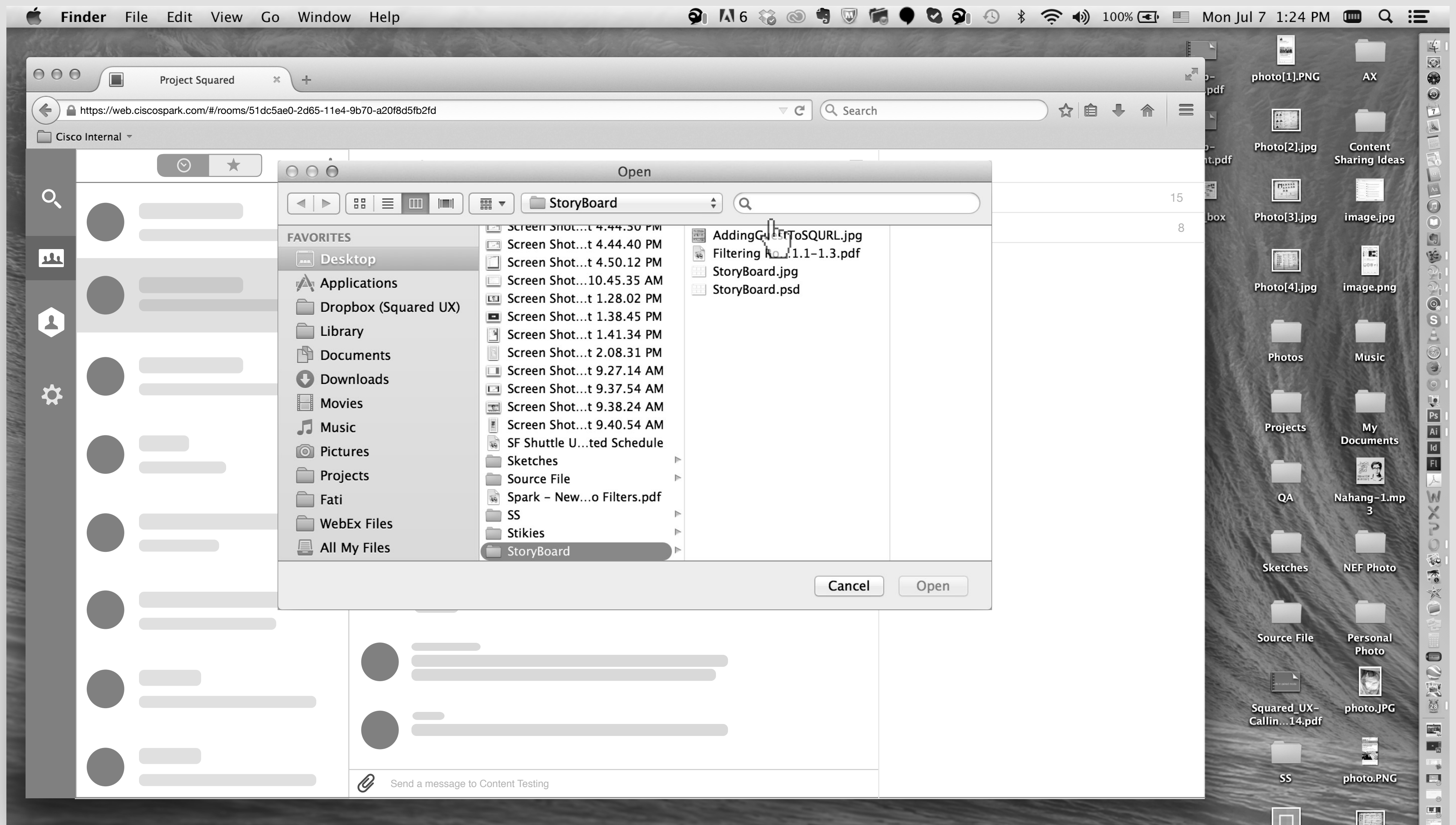

 $1 - 2$ 

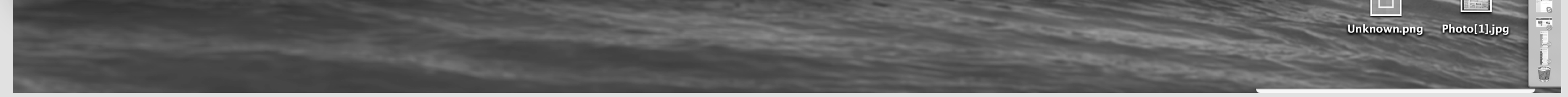

1

## Content Sharing

Current implementation

 $-1 - 1$ 

He slecets an image.

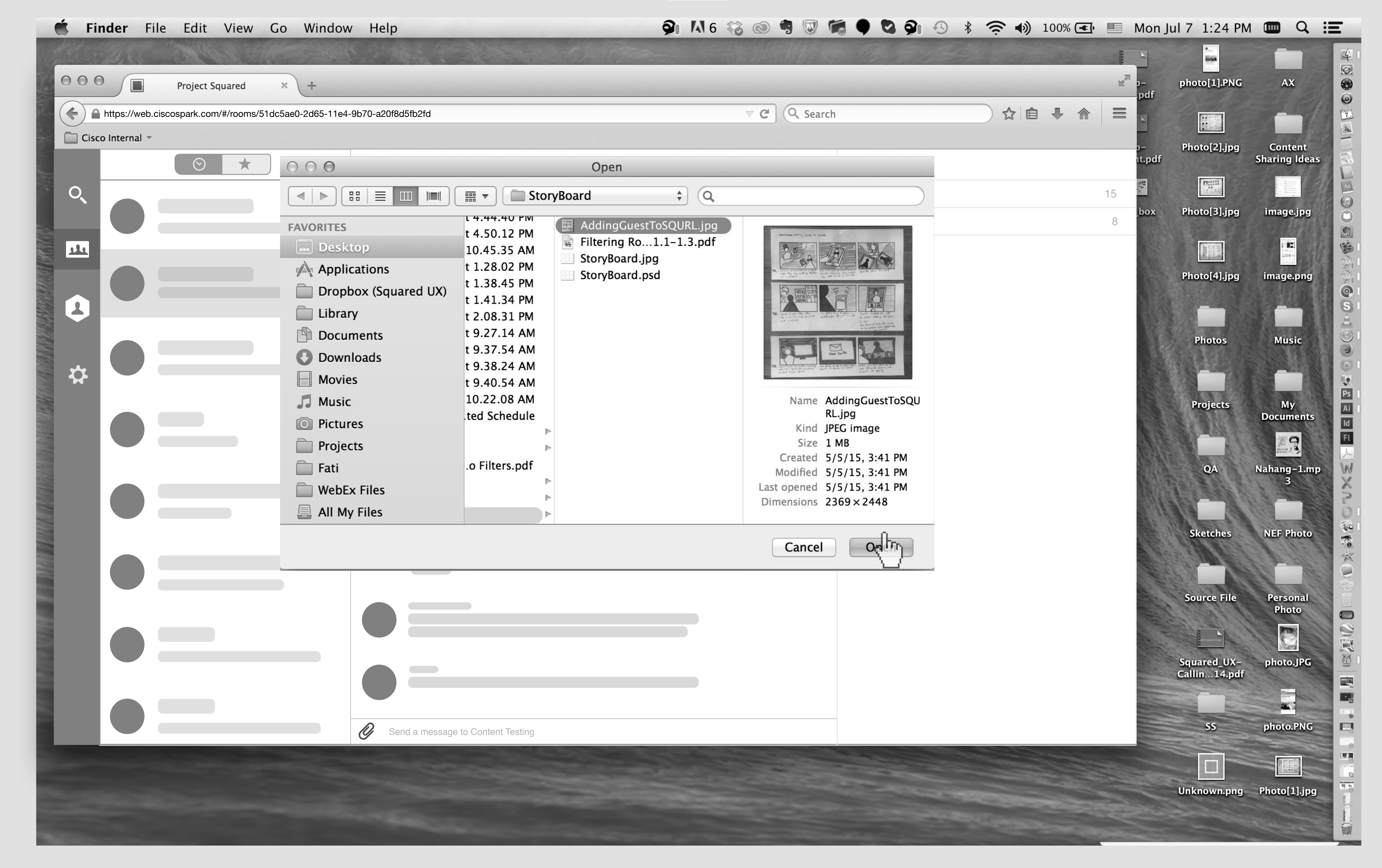

 $2 - 1$ 

![](_page_2_Picture_3.jpeg)

The file semi-thumbnail will show up in input feild.

![](_page_2_Picture_5.jpeg)

![](_page_3_Picture_0.jpeg)

![](_page_3_Picture_1.jpeg)

He added a comment & hit the Enter button on Keyboard!

3 - 2

![](_page_3_Picture_5.jpeg)

![](_page_3_Picture_3.jpeg)

The process of Decryption and Uploading will start.

![](_page_4_Picture_0.jpeg)

![](_page_4_Picture_1.jpeg)

Then downloading and decryption!!!!!!!

![](_page_4_Picture_3.jpeg)

Then a big thumbnail will show up on the room.

![](_page_4_Picture_5.jpeg)

![](_page_5_Picture_2.jpeg)

Smith click on Attachment icon. Smith's Screen

### Content Sharing Solution 1 : Uploading an image

 $5 - 1$ 

A standard file picker will appear.

![](_page_5_Picture_154.jpeg)

 $5 - 2$ 

![](_page_5_Picture_6.jpeg)

He slecets an image.

![](_page_6_Picture_0.jpeg)

 $6 - 1$ 

#### A pop up window will show up. It has a thumbnail of image, name of the image, and input feilt for the user to add comment, Share and Cancel button.

![](_page_6_Picture_186.jpeg)

![](_page_6_Picture_5.jpeg)

![](_page_7_Picture_0.jpeg)

![](_page_7_Picture_1.jpeg)

He types a comment and hit the Share button.

#### Encryption process will start. The size of thumbnail should be the same size as when image has been uploaded.

![](_page_7_Picture_152.jpeg)

 $7 - 2$ 

![](_page_7_Picture_5.jpeg)

![](_page_8_Picture_0.jpeg)

And then uploading process. ( May be we do not need this step and we can mix Encryption step and Uploading step with one loader!? )

![](_page_8_Picture_5.jpeg)

![](_page_8_Picture_3.jpeg)

When image was posted.

![](_page_9_Picture_2.jpeg)

Smith click on Attachment icon. Smith's Screen

### Content Sharing Solution 1 : Uploading a file

A standard file picker will appear. He selects a file.

![](_page_9_Picture_154.jpeg)

 $9 - 2$ 

![](_page_9_Picture_6.jpeg)

![](_page_10_Picture_0.jpeg)

A pop up window will show up. It has an icon that shows what type of file it is, name of the file, and input feilt for the user to add comment, Share and Cancel button.

 $10 - 1$ 

He types a comment and hit the Share button.

![](_page_10_Picture_162.jpeg)

![](_page_10_Picture_5.jpeg)

#### $-11 - 1$

![](_page_11_Picture_1.jpeg)

Encryption process will start.

#### And then uploading process. ( May be we do not need this step and we can mix Encryption step and Uploading step with one loader!? )

![](_page_11_Picture_160.jpeg)

![](_page_11_Picture_5.jpeg)

![](_page_12_Picture_0.jpeg)

The file is posted now in the room.

If the transcoding is successful, then Spark shows the thumbnail.

![](_page_12_Picture_146.jpeg)

![](_page_12_Picture_5.jpeg)

![](_page_13_Picture_2.jpeg)

Smith click on Attachment icon. Smith's Screen

### Content Sharing Solution 2 : Uploading an image

 $13 - 1$ 

A standard file picker will appear.

![](_page_13_Picture_153.jpeg)

![](_page_13_Picture_6.jpeg)

![](_page_14_Picture_0.jpeg)

![](_page_14_Picture_1.jpeg)

He slecets an image.

![](_page_14_Picture_5.jpeg)

#### A very small thumbnail will be shown and the name of image. Share button will apear, also Add comment will be shown on the input field.

![](_page_14_Picture_3.jpeg)

![](_page_15_Picture_0.jpeg)

![](_page_15_Picture_1.jpeg)

User write some comment and then hit the share button.

![](_page_15_Picture_5.jpeg)

![](_page_15_Picture_3.jpeg)

#### Encryption process will start. The size of thumbnail should be the same size as when image has been uploaded.

![](_page_16_Picture_0.jpeg)

And then uploading process. ( May be we do not need this step and we can mix Encryption step and Uploading step with one loader!? )

 $16 - 1$ 

16 - 2

![](_page_16_Picture_5.jpeg)

![](_page_16_Picture_3.jpeg)

When image was posted.

![](_page_17_Picture_2.jpeg)

Smith click on Attachment icon. Smith's Screen

### Content Sharing Solution 2 : Uploading a file

 $17 - 1$ 

![](_page_17_Picture_6.jpeg)

A standard file picker will appear. He selects a file.

![](_page_17_Picture_153.jpeg)

An icon of file type will be shown beside the name of file. Share button will apear, also Add comment will be shown on the input field.

![](_page_18_Picture_0.jpeg)

 $18 - 1$ 

18 - 2

![](_page_18_Picture_5.jpeg)

User write some comment and then hit the share button.

![](_page_18_Picture_3.jpeg)

![](_page_19_Picture_0.jpeg)

Encryption process will start.

![](_page_19_Picture_5.jpeg)

![](_page_19_Picture_3.jpeg)

#### And then uploading process. ( May be we do not need this step and we can mix Encryption step and Uploading step with one loader!? )

![](_page_20_Picture_0.jpeg)

The file is posted now in the room.

If the transcoding is successful, then Spark shows the thumbnail.

![](_page_20_Picture_142.jpeg)

 $20 - 2$ 

![](_page_20_Picture_5.jpeg)